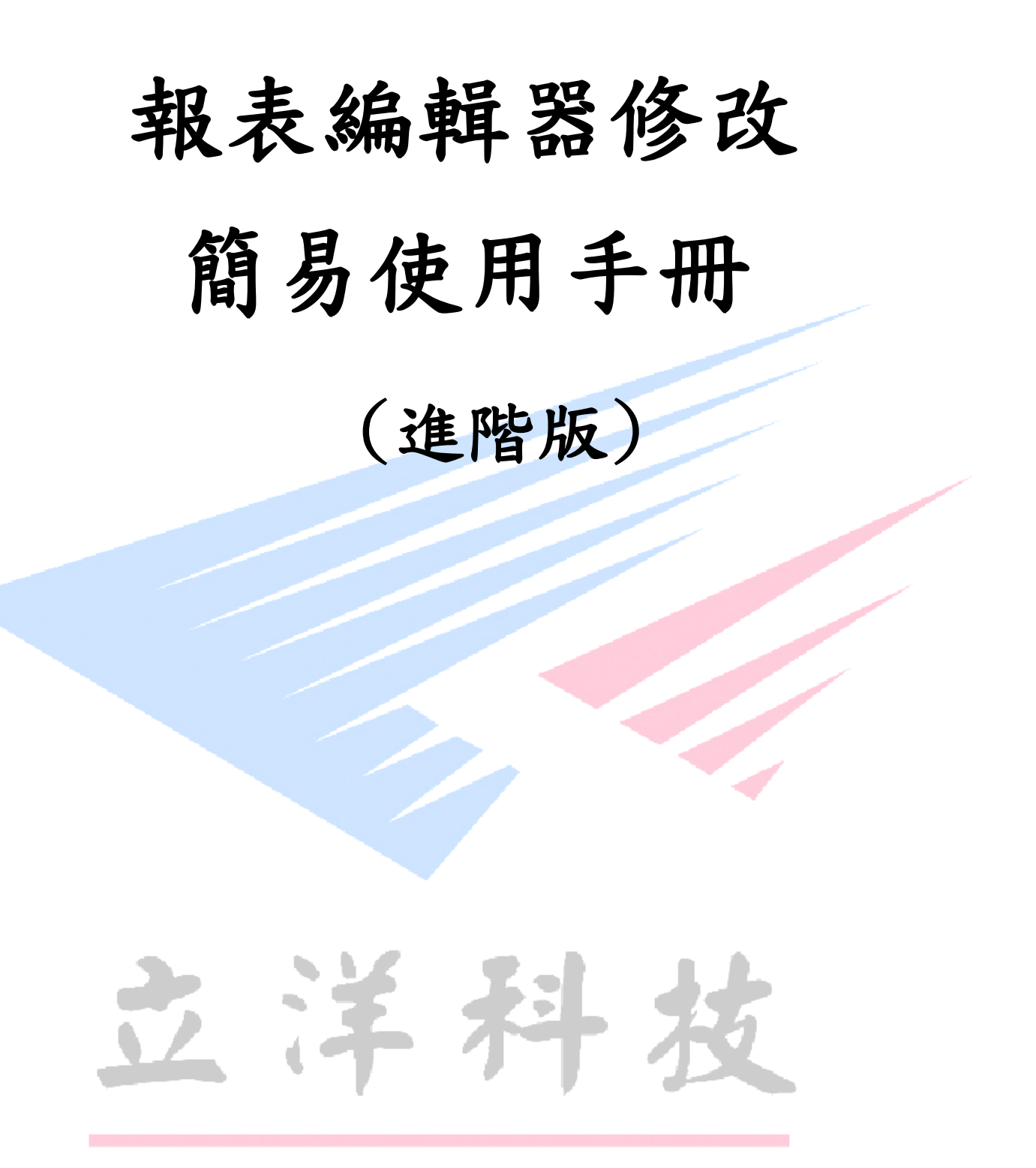

The Best Products

FastReport 使用自己的報表編輯器,在設計時只要在 Pilot ERP 中報表列印的對話框按 Ctrl + E

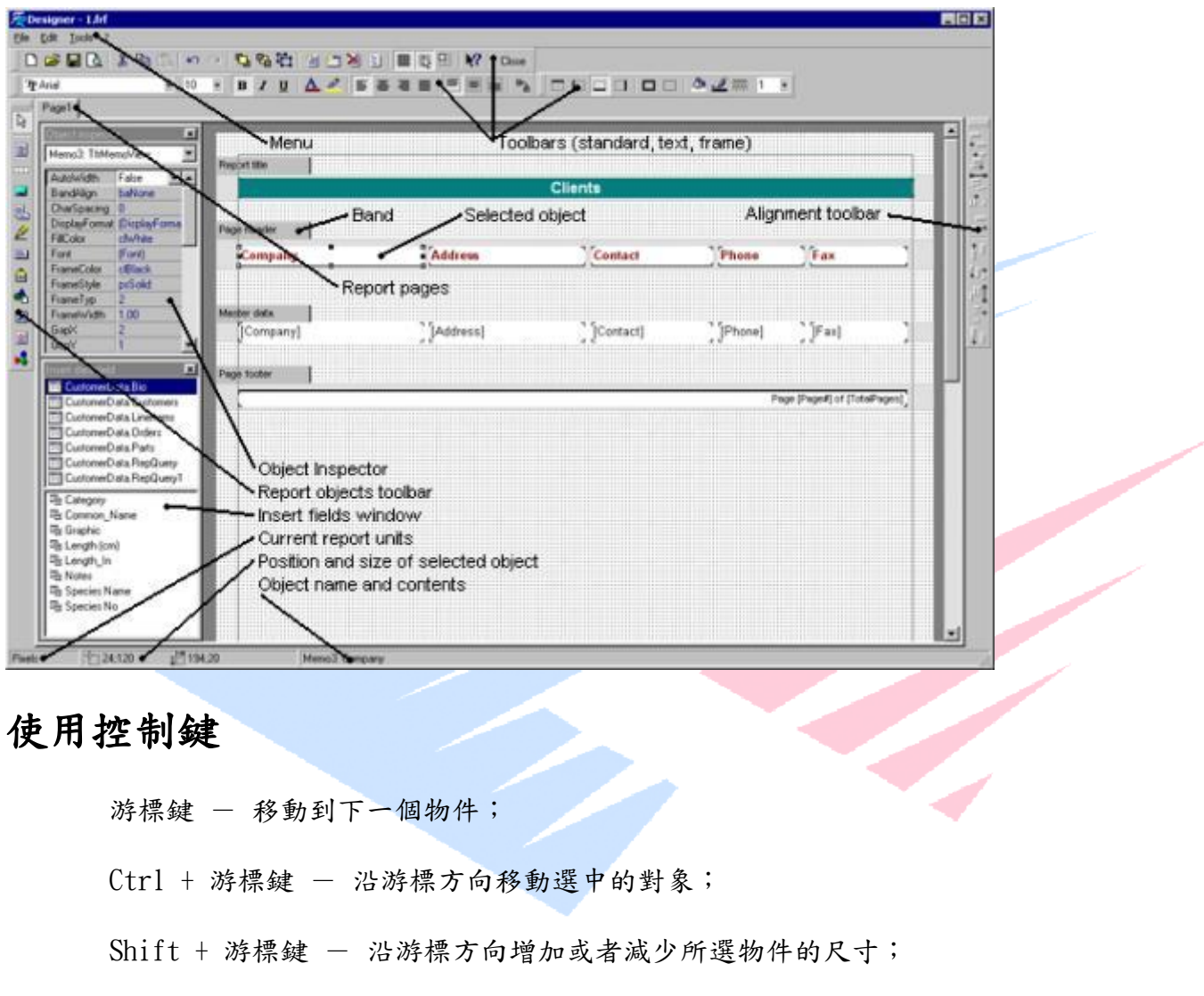

Enter - 調出所選物件的編輯器;

 $Del - m$ 除所選對象

Insert - 顯示"插入資料欄位"工具欄

 $Ctrl$  +  $Enter - 33$ 出所選物件的 memo 編輯器;

$$
\text{Ctrl} + 1.9 - \text{E} \cdot \text{R} \text{E} \text{m} \text{E} \text{m} \text{R} \text{m} \text{m} \text{R} \text{R} \text{m} \text{C} \text{C} \text{C} \text{C}
$$

 $Ctrl + Z -$ 取消最後一次操作;

 $Ctrl + Y - \n *1*$  重複已取消的操作;

 $Ctrl + G -$ 對齊風格開/關;

 $Ctrl + B$ ,  $Ctrl + I$ ,  $Ctrl + U - 330 + 40 + 50 + 60 + 71 + 8$ ,  $Ctrl + I$ 

 $Ctrl + F -$  取消對象的邊框;

 $Ctrl + D - 32$  置對象的邊框;

 $Ctrl + X -$  剪切到剪貼板;

 $Ctrl + V - \t%$  剪貼板粘貼;

 $Ctrl + C -$  拷貝到剪貼板;

 $Ctrl + A -$  選擇頁面上的所有物件;

 $Ctrl + N -$ 建立新的空白報表;

 $Ctrl + 0 - **rlhbox{H}**$  報表檔;

 $Ctrl + S -$  儲存報表檔;

 $Ctrl + P - \tfrac{3}{2}$  覽報表;

#### 使用滑鼠

左擊 - 在頁面表單中選擇物件;在可見控制項面板選中物件後按左鍵在頁面表單中插入 新物件。

右擊 - 調出所選對象的快顯功能表。

雙擊 - 調出所選物件的缺省編輯器。在頁面的空白區域雙擊則調出頁面選項對話方塊, 這裏你可以設置頁面選項,象頁邊距,尺寸。

 $Shift + <^$  - 選擇多個物件。

Ctrl + 左擊 - 畫選擇框。在你鬆開滑鼠後選擇框中的所有物件將被選中

要按比例縮放所選對象,拖動所選對象組右下角的紅色矩形塊

## 報表選項

要設置報表選項,從編輯器功能表中選擇"檔案

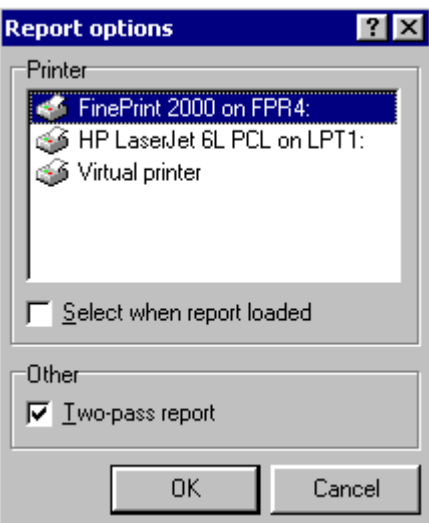

上面的對話方塊列出了所有系統中可用的印表機。如果你的系統沒有安裝印表機,你可以選擇"虛 擬印表機"選項,這將可以使用所有的列印尺寸,但不能列印輸出。這只有在報表的設計狀態中可 以使用,並允許預覽報表。你也可以使用虛擬列印為某個印表機設計報表,這不需要在你的電腦中 按著印表機(例如,你想設計 A3 幅面的報表,但你的報表只能列印 A4)。

如果選中"裝入報表時選擇"選項,列印資訊保存到報表中,當這個報表再次調入時,保存的印表 機將自動被選擇。如果這個印表機在系統中沒有找到,那麼將選擇缺省的 Windows 印表機。

如果你需要在報表中使用"總頁數"函數,象列印"第 xx 頁 共 xx 頁"時需要選中"兩遍報表" 選項。如果你使用 TotalPages 函數,但你忘記選取中這個選項,你將在你的報表中得到總頁數為 0。還有一些好處是選中"兩遍報表"可以在最後一次中顯示第一次的計算結果。其中之一就是在 分組頭中顯示分組數,可以在演示報表中找到例子。

在選擇印表機之後,報表編輯器中的頁面視窗顯示紙張的可用的列印區域和選中的印表機。

## 頁面選項

要為報表的當前頁設置頁面選項,在編輯器功能表中選擇"檔案 頁面選項…",或者雙擊頁面的 空白區域。對話方塊有四頁在。

#### 紙張

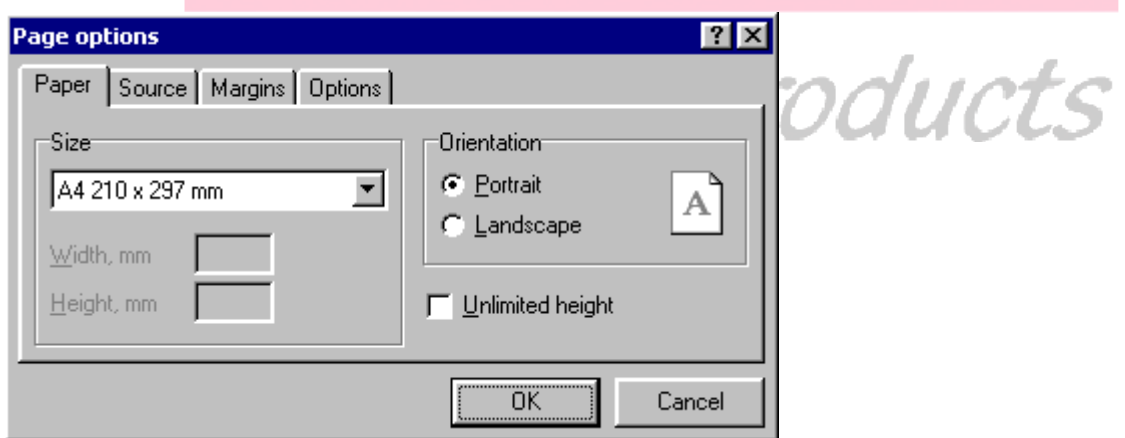

你可以從紙張格式的下拉清單框中選擇當前列印楊所支持的紙張格式。如果當前列印支援自定義紙 張格式,你就可以從列表中選擇"自定義",你需要輸入自定義紙張格式的寬度和高度。其他的選 擇紙張格式,你能夠確定紙張方向和設置"Unlimited height"(無限高度)-增加紙張高度(如 果你想在頁面上放置更多的 band)。

注意:不是所有的印表機驅動或印表機都支援自定義紙張格式,(例如,印表機驅動"HP LaserJet 6L"就不支援定義為 76\*127mm 的尺寸;印表機驅動"HP LaserJet 4L"不支持所有的自定義尺寸)。

#### 進紙源

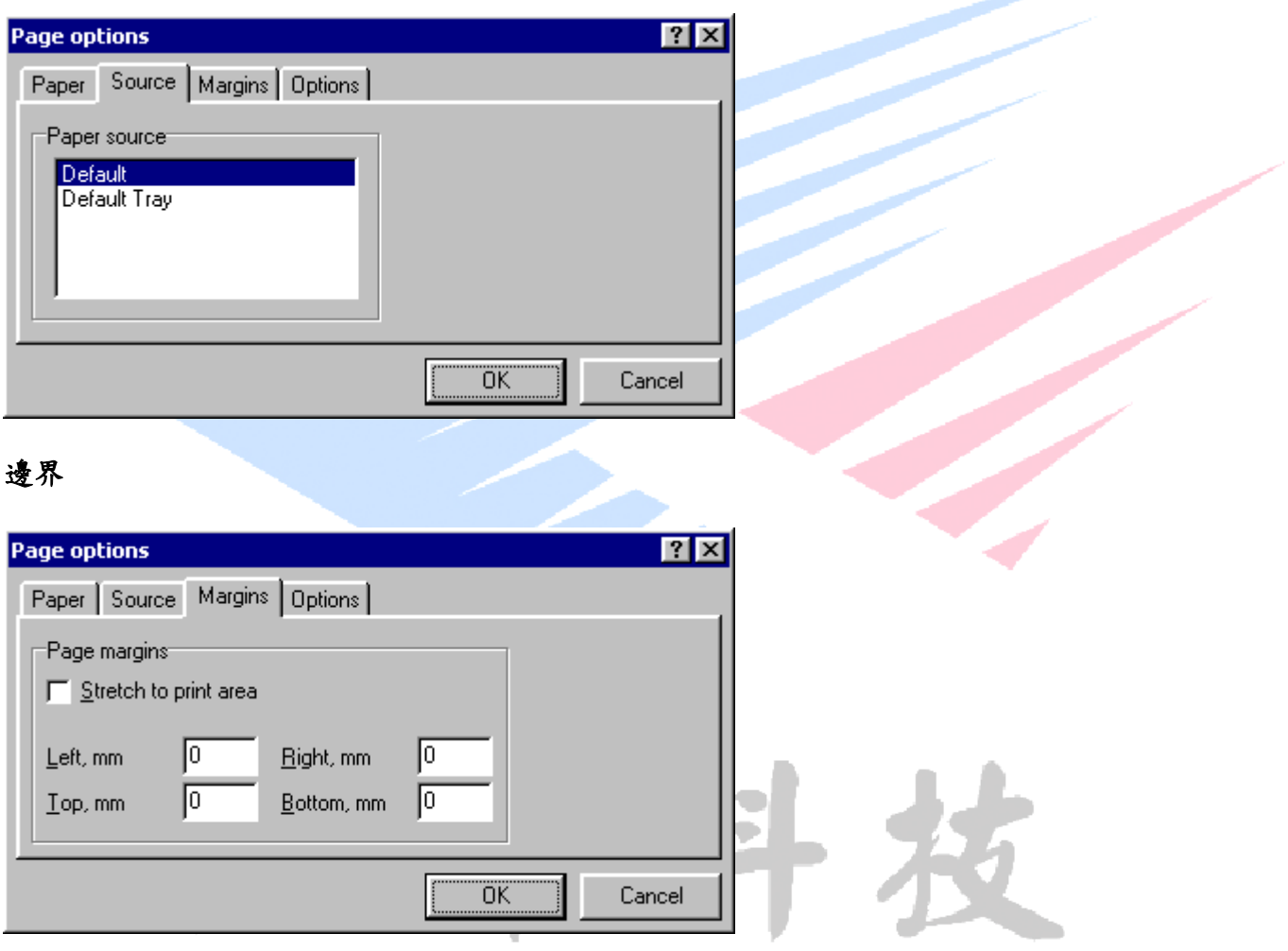

在對話方塊的"邊界"頁中,你可以決定是否定義邊界和邊界尺寸。如果"伸展至印表機"選項被 選中,在編輯器中頁面表單就不會顯示邊界區,頁面所有區域都會被正確列印。但物件尺寸在不同 的列印上是不同的。

如果你取消這個選項,並且所有邊界設置為 0,則頁邊距將自動設置為所選印表機的最大列印區 域。當你將設計好的報表從一台印表機轉向其他印表機時就會發現這非常有用,特別是噴墨印表機 比點陣式印表機的可列印區域小一點。

如果邊界設置為非 0 值,頁邊距將直接從編輯器的頁面表單中反映出來(用灰色的線標出)。如果 你使用點陣式印表機,請注意是否在列印區域中:一些點陣式印表機將不列印超出列印範圍之外的 部分,其他的將提示列印超出範圍。這顯然表明你必須檢查一下你的報表。在這種情況下,你只能 手工設置邊界。

## 選項

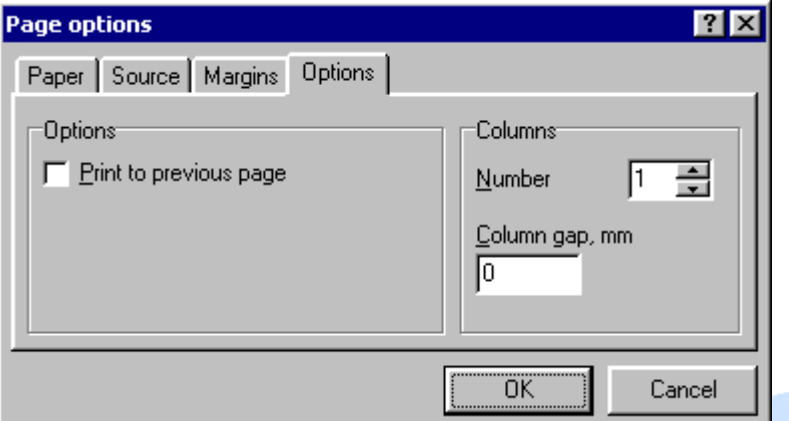

在對話方塊的"選項"頁中,你可以設置頁面的有關選項。你可以按照頁寬設置分欄數和欄間隔。 如果"列印到前一頁"選項選中,它允許新的一頁從上頁的剩餘區域開始列印。

### 編輯器選項

從報表器的功能表中選擇"工具|選項…"設置缺省選項。

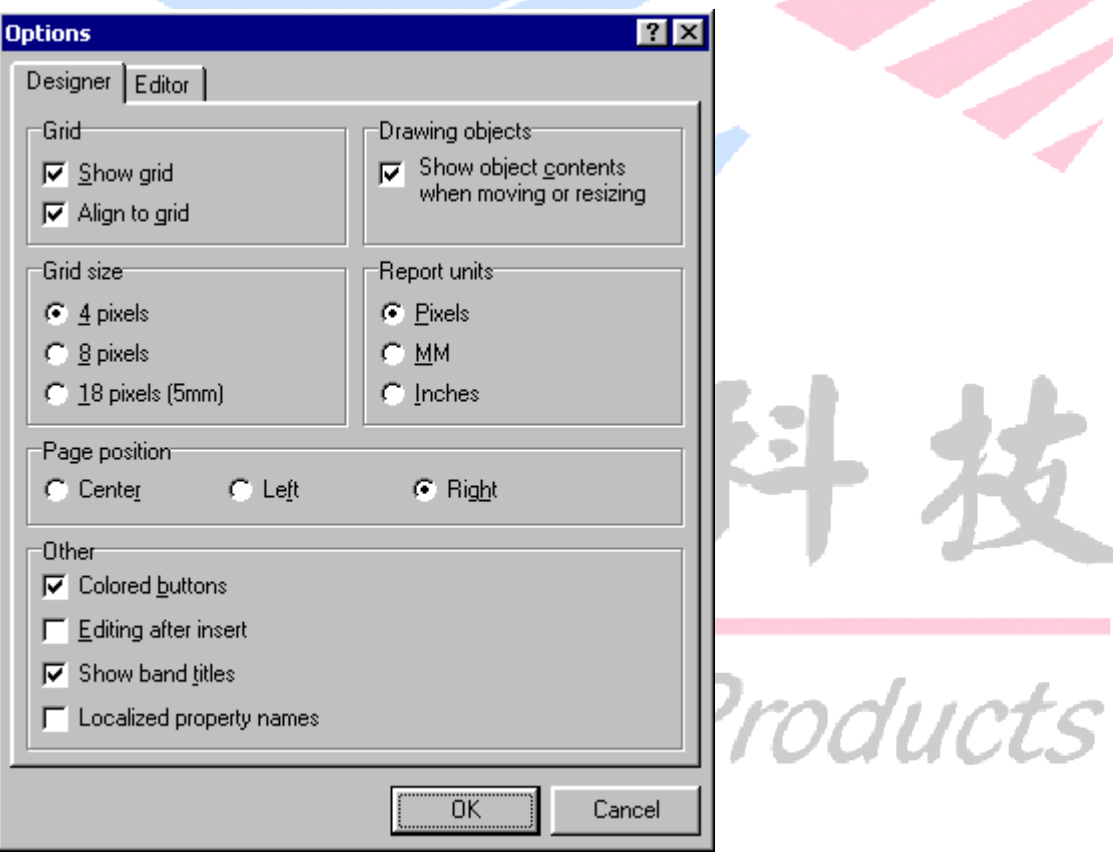

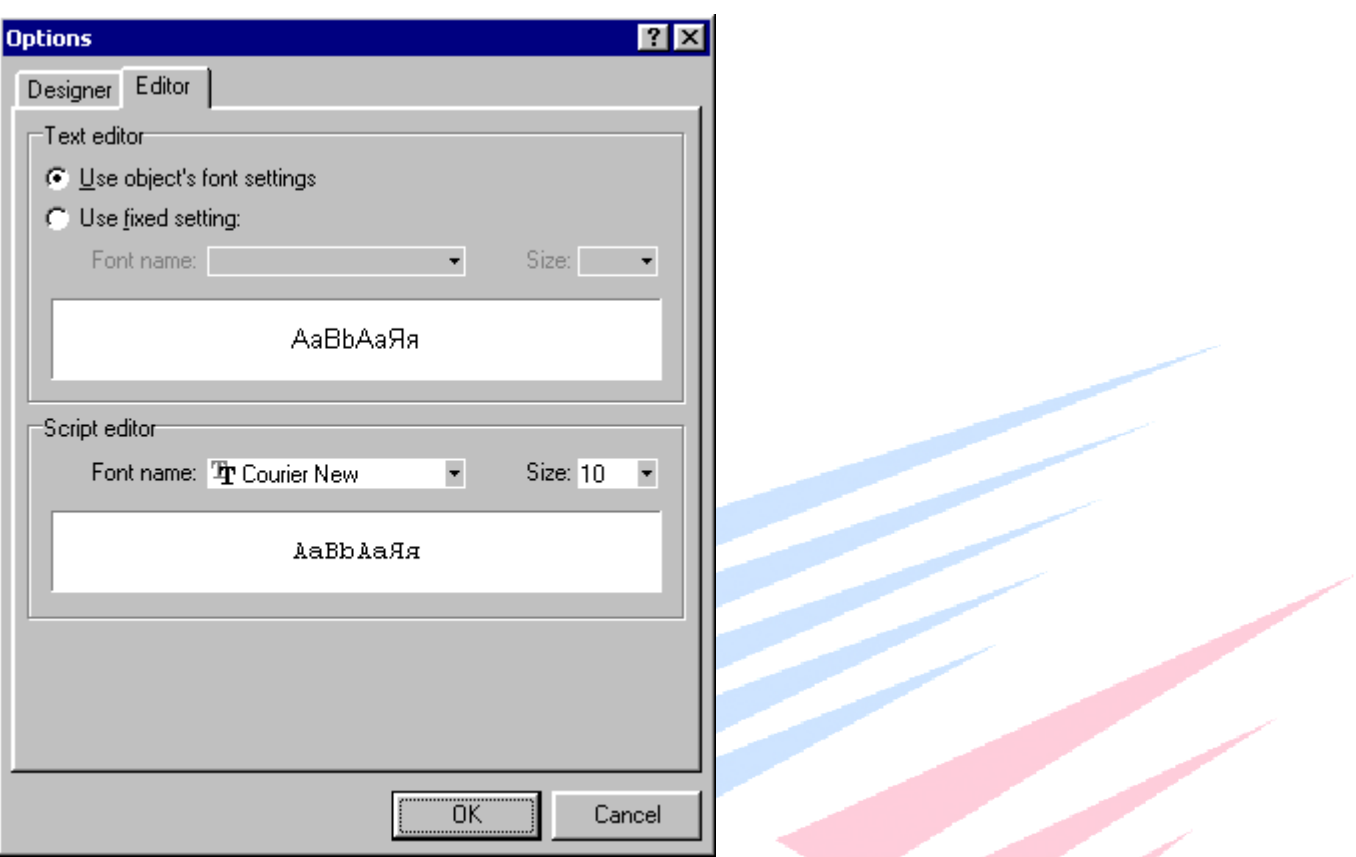

這兒你可以設計柵格大小,報表度量單位:象素、毫米和英寸。柵格大小18象素等於5毫米。 你也可以控制在移動物件時如何顯示物件:顯示邊框或顯示內容。

"頁位置"組允許你選擇頁面位置(這對於物件觀察器來說是需要的)。

如果"彩色按鈕"關閉,則所有按鈕都為黑白色。

"插入後編輯"選項設置在插入物件後的動作,在物件插入後是否顯示缺省編輯器。如果想插入大 量的矩形框時這個選項需要關閉。

"顯示 band 標題"允許你決定在設計時在頁面上是否顯示 band(分頁)的標題。

"本地化屬性名"允許本地化物件觀察器。

"對齊柵格"在移動物件時對齊它們到最近的柵格點。

在"編輯器"頁中你可以選擇編輯器視窗的字體。你可以在固定設置或物件字體設置之間進行選 擇。

## 對象觀察器

物件觀察器允許你熟練地設置物件屬性。

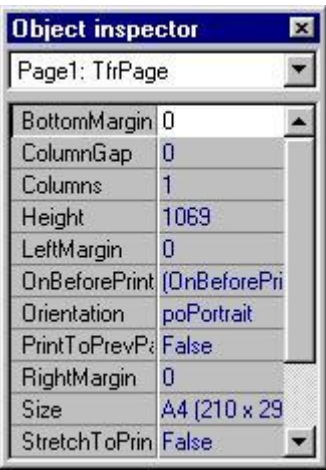

觀察器的工作方式與 Delphi 的物件觀察器類似。象其他的工具欄一樣,你可以讓它顯示或者隱藏。 要顯示物件觀察器,選擇"工具|工具欄|物件觀察器"功能表項。要收縮對象觀察器,雙擊標題 欄,再次雙擊標題欄將展開對象觀察器。

## "插入資料欄位"視窗

你使用這個對話方塊可以快速插入資料庫欄位到報表中。你可以從功能表"工具|工具箱|插入資 料欄位"或選擇"插入資料庫欄位"按鈕運行它。這個視窗包含兩個列表:表(查詢)列表在窗口 上部,欄位列表在下麵。

可以採用拖放方法插入欄位。你用滑鼠從底部列表選擇所需源欄位並按住不放,然後移動它到頁面 上。當你鬆開滑鼠時,將出現一個新的"Text"物件並連接到資料庫欄位。

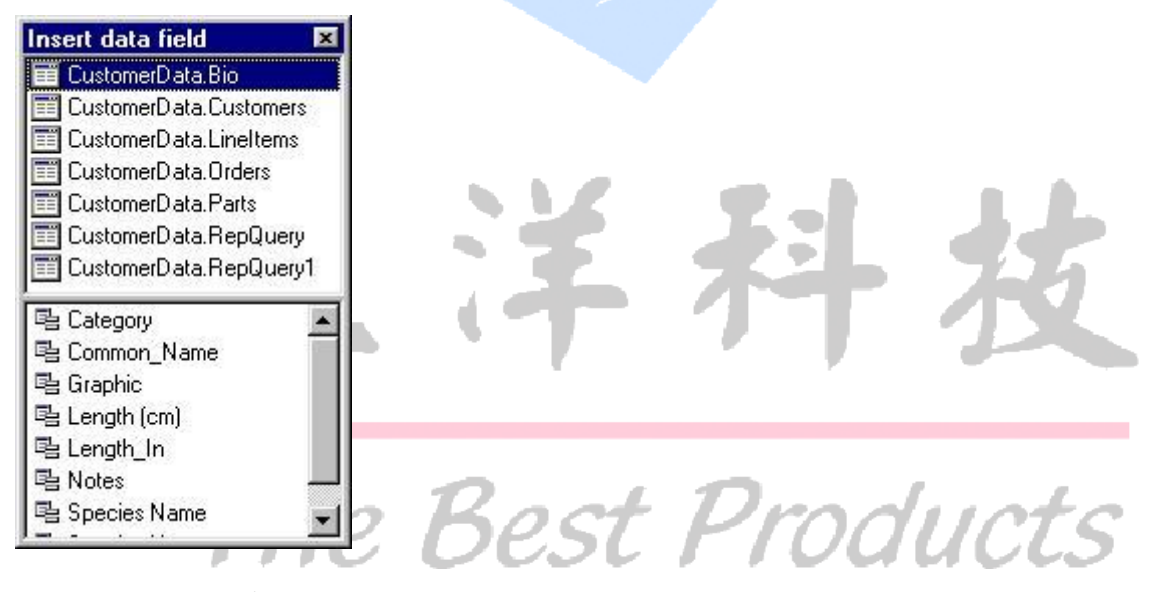

如果對話方塊經常使用,你可以把它放在物件觀察器的上方或下方。這時雙擊對話方塊標題欄,視 窗將最小化而觀察器將最大化;再次雙擊則相反,它將恢復到正常大小而觀察器視窗將最小化。

#### Band 數據源

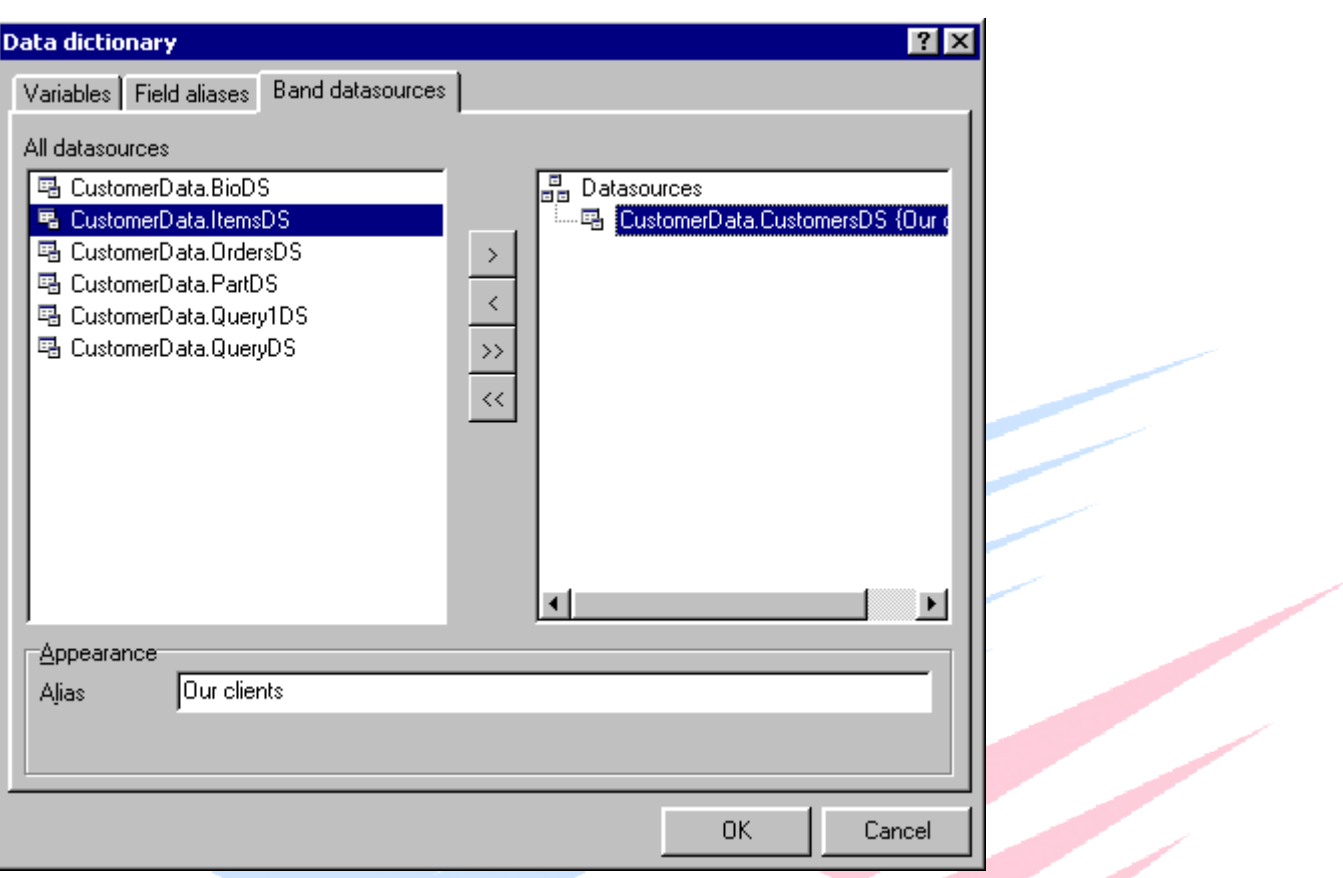

這個頁顯示對於 band 可用的所有資料源列表一控制項 TfrDBDataSet, TfrUserDataSet,能夠在 專案的所有表單中能夠找到的。象前面的對話方塊,你可以使用更明確的名稱(別名)。結果將顯 示在為資料 Band 選擇資料源的對話方塊中:

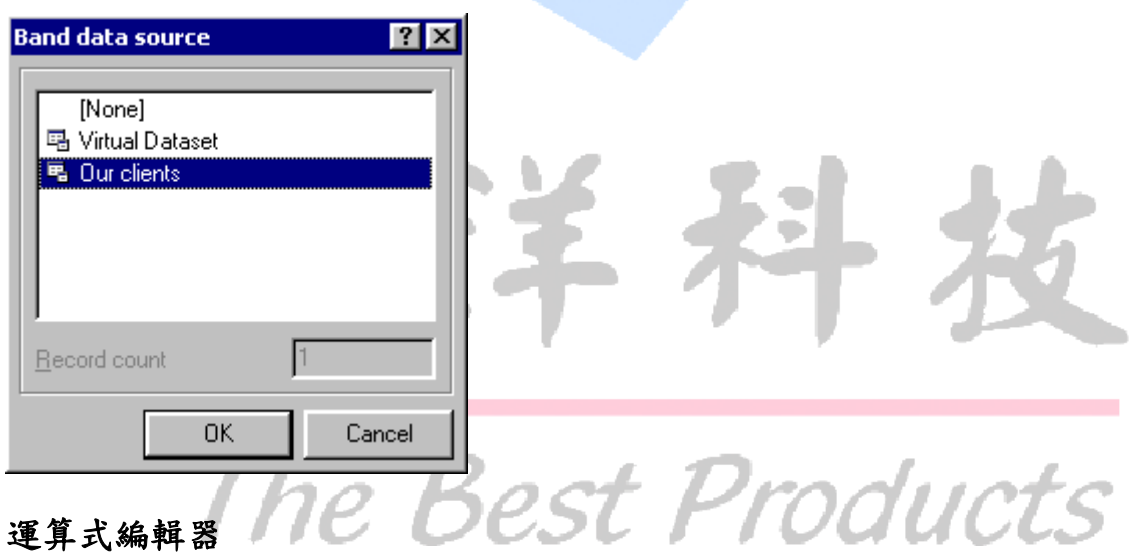

運算式編輯器可以從文本編輯器中運行,通過從工具欄中選擇 。你可以大多數對話方塊中使用 它,如果需要設置一個運算式的話(例如,在分組條件編輯器中,分組頭)。

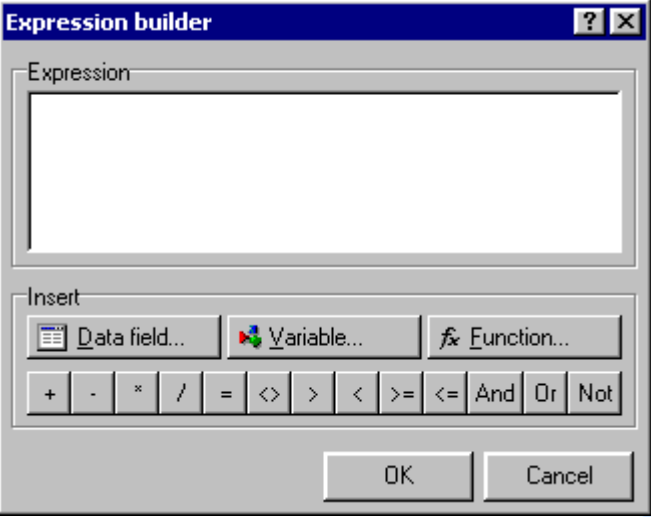

這個視窗包含一個用於輸入公式的編輯框,以及一些按鈕,用於調用變數、資料欄位和函數插入對 話方塊,還有一些用於快速插入算術和邏輯運行符的按鈕。

"插入資料欄位"對話方塊

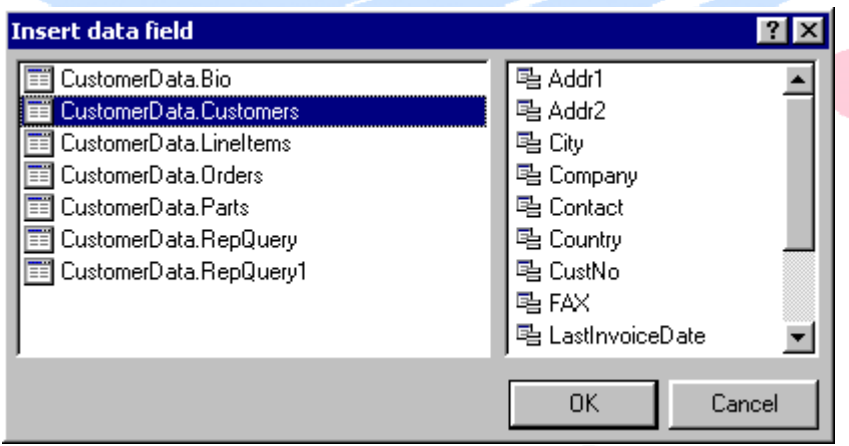

這個對話方塊用於幫助選擇要插入到運算式中的資料欄位。左邊是所有可用的資料表列表。右邊是 所選資料表的所有欄位。要插入一個欄位到運算式中,選擇一個欄位並按"確認"按鈕,或雙擊欄 位。

"插入變數"對話方塊

The Best Products

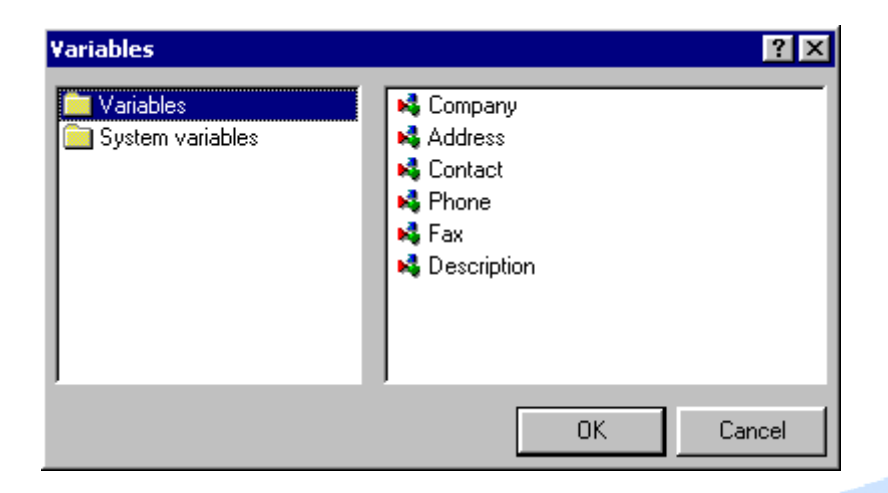

這個對話方塊用於幫助選擇要插入運算式中的變數。左邊是分類列表。右邊是所選分類的變數列 表。要插入一個變數到運算式中,選擇一個變數並按"確認"按鈕,或雙擊它。

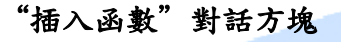

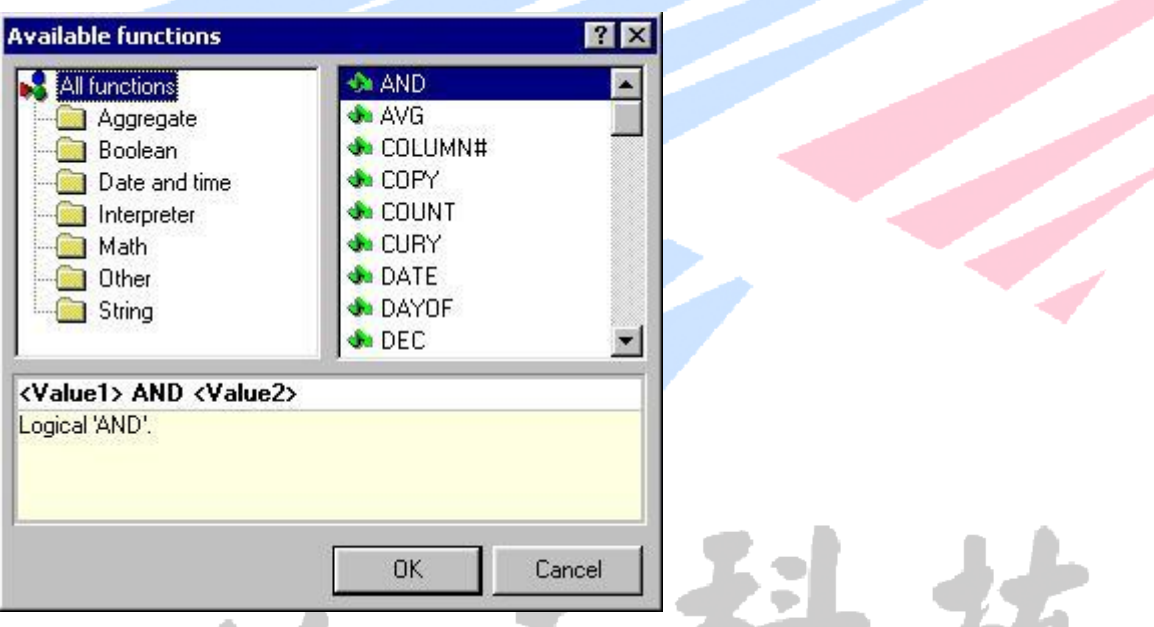

你可以從這個對話方塊中選擇一個函數插入到運算式中。當選中一個函數時,你可以在視窗下方看 到函數的一個簡短說明。如果函數是所需的,你在回答提問後按"確認":

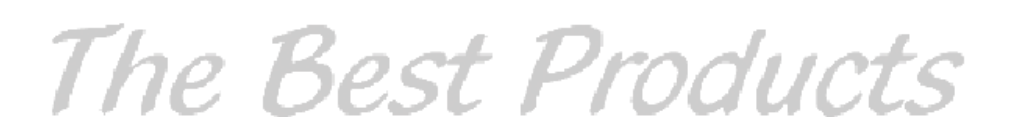

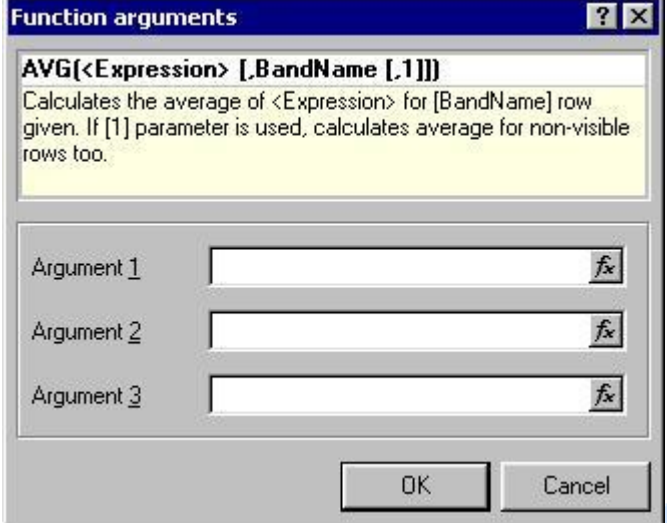

## 工具欄

"標準"工具欄

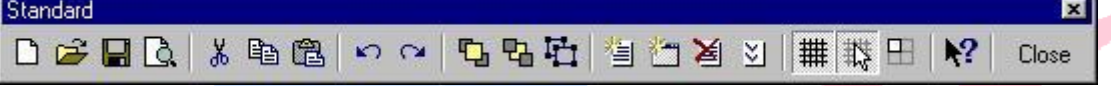

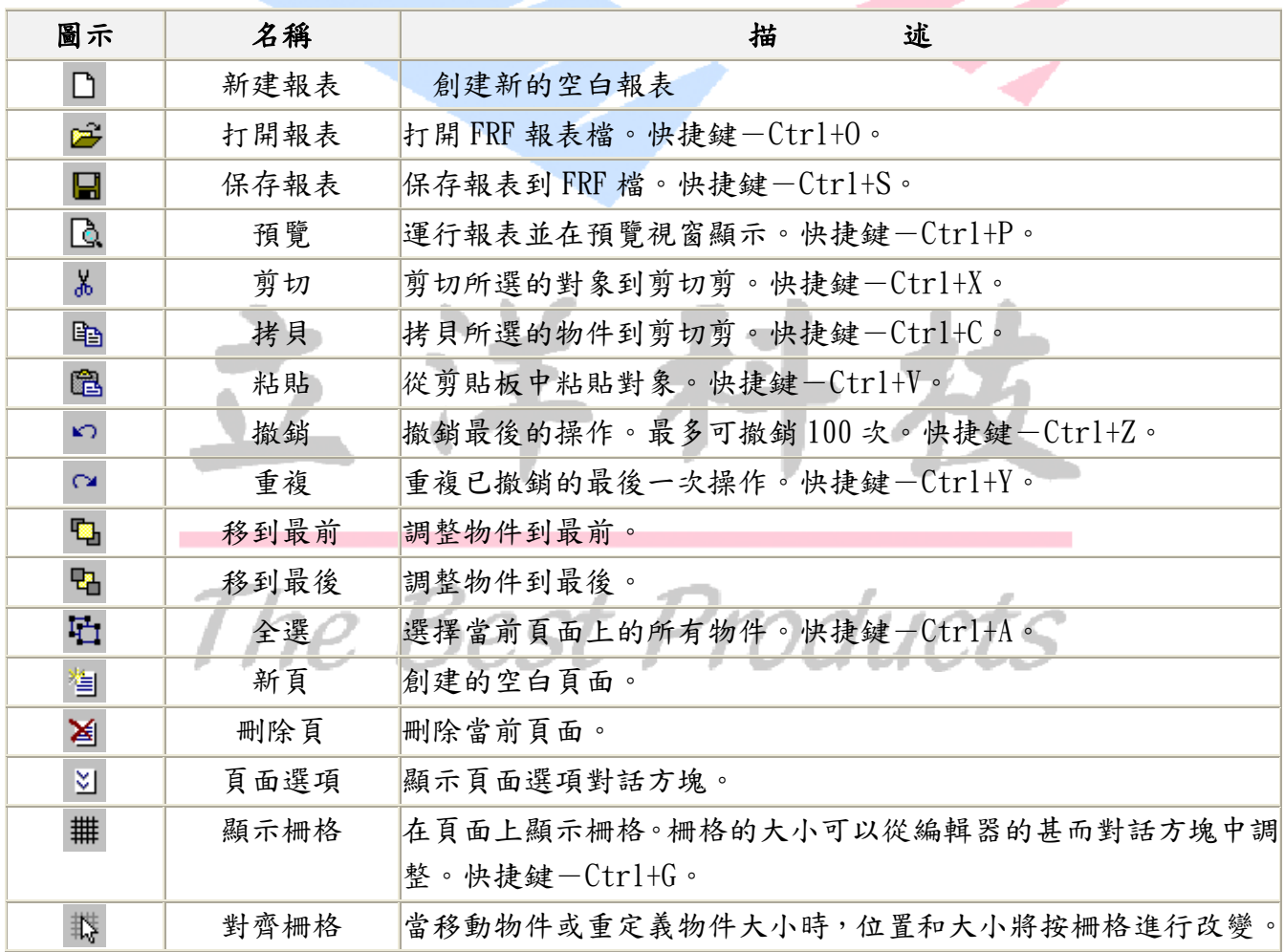

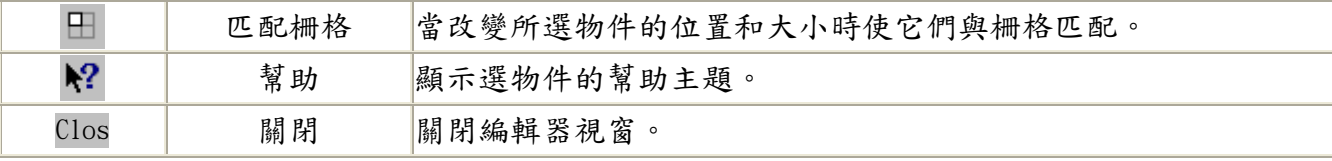

## "格式"工具欄

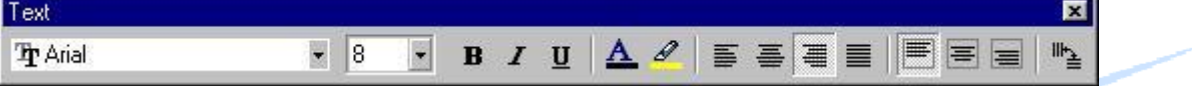

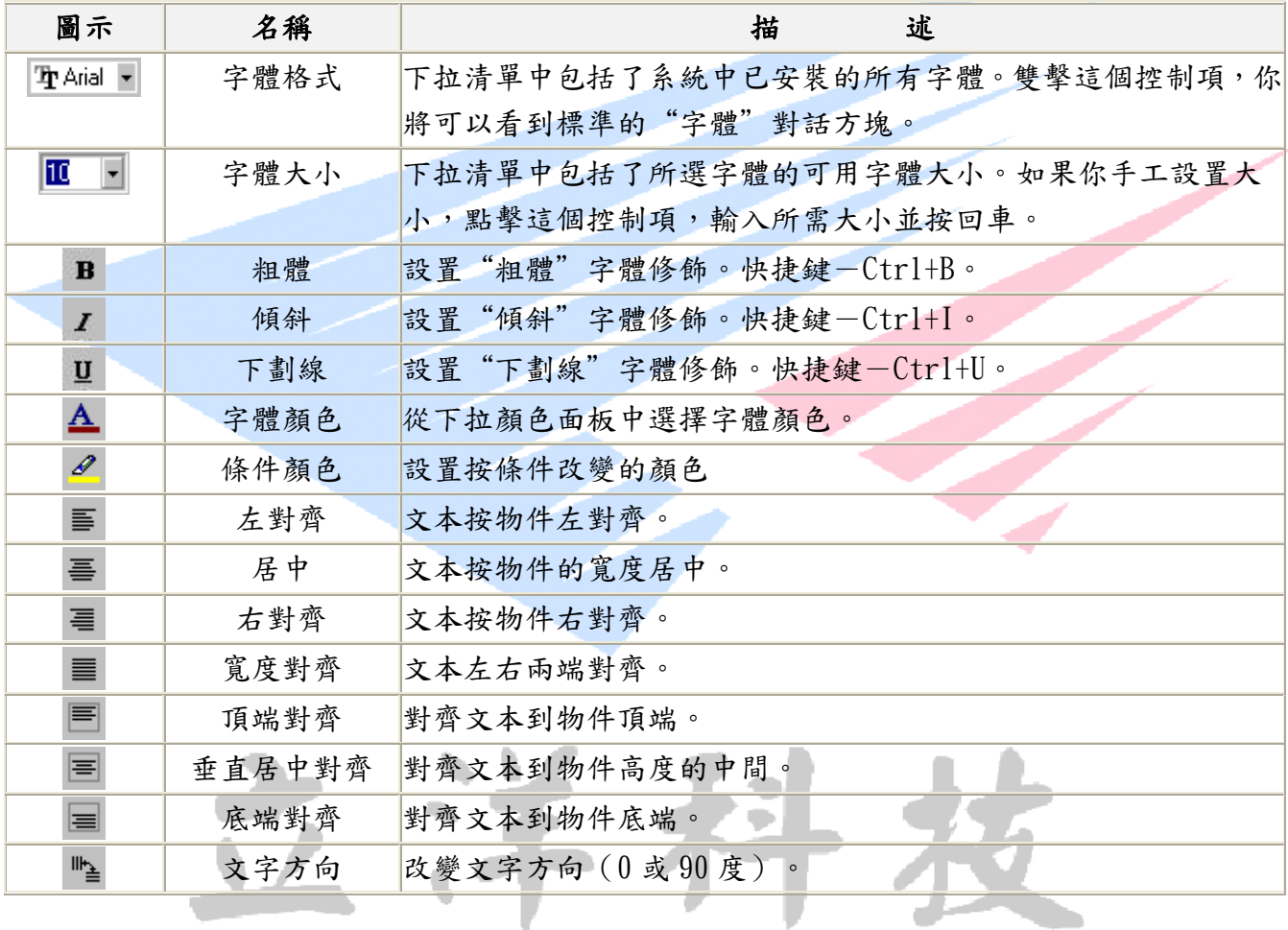

## "邊框"工具欄

×

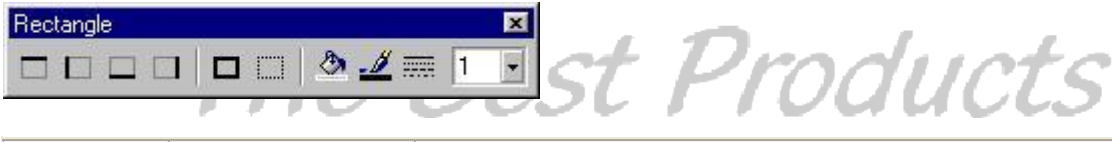

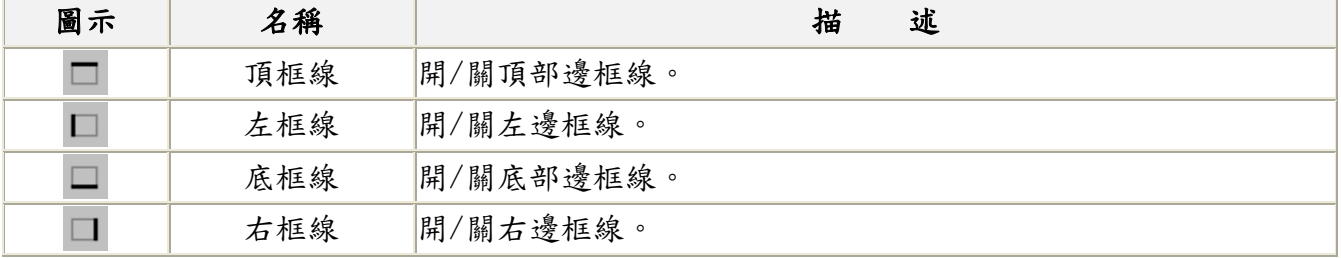

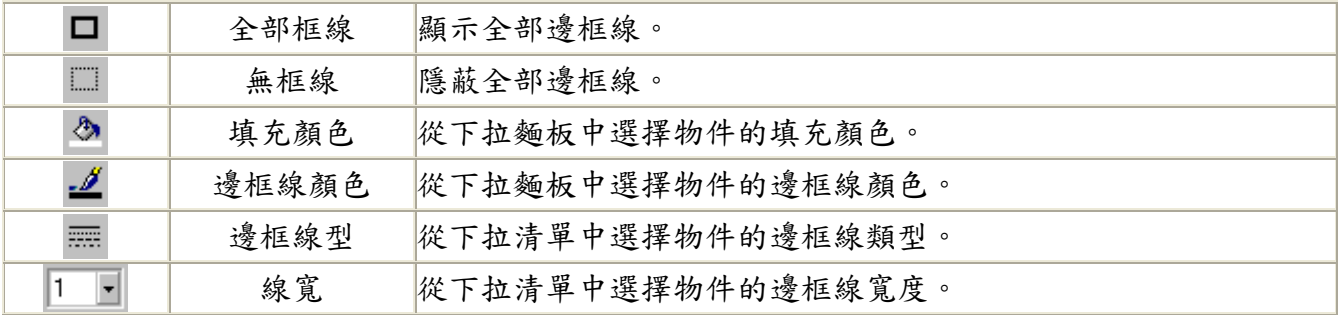

## "對齊"工具欄

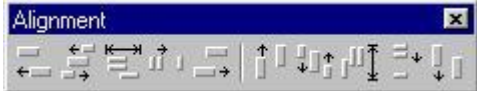

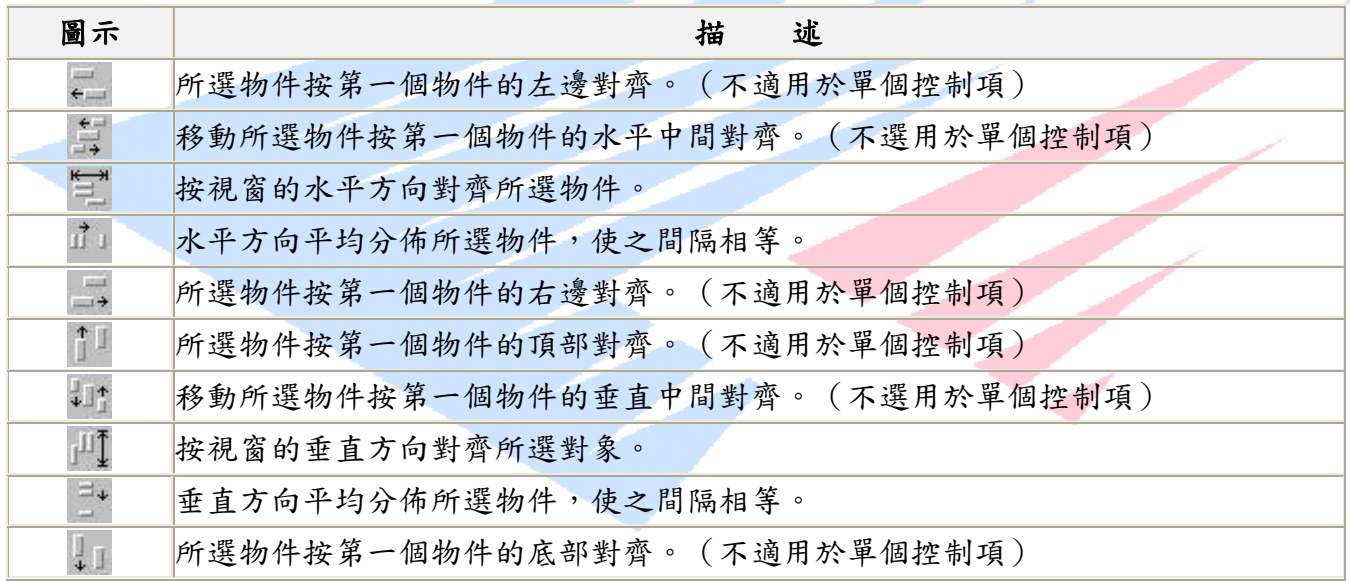

# FastReport 物件

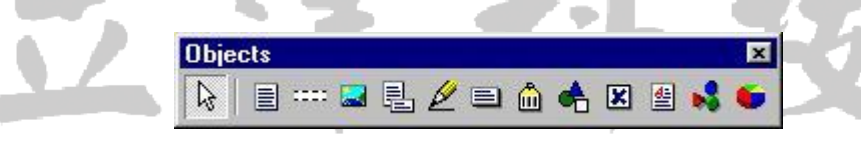

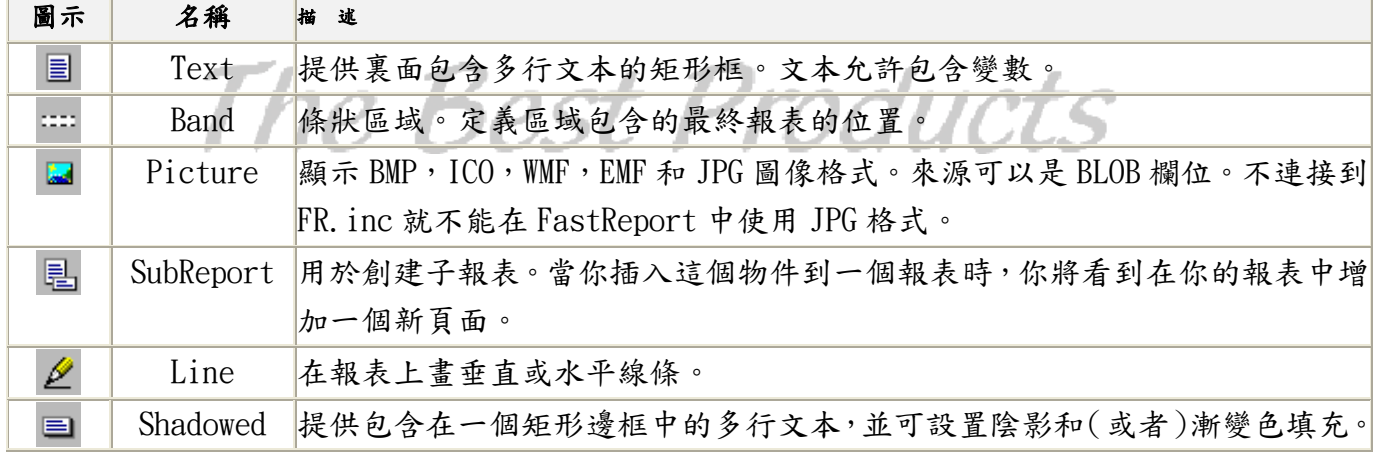

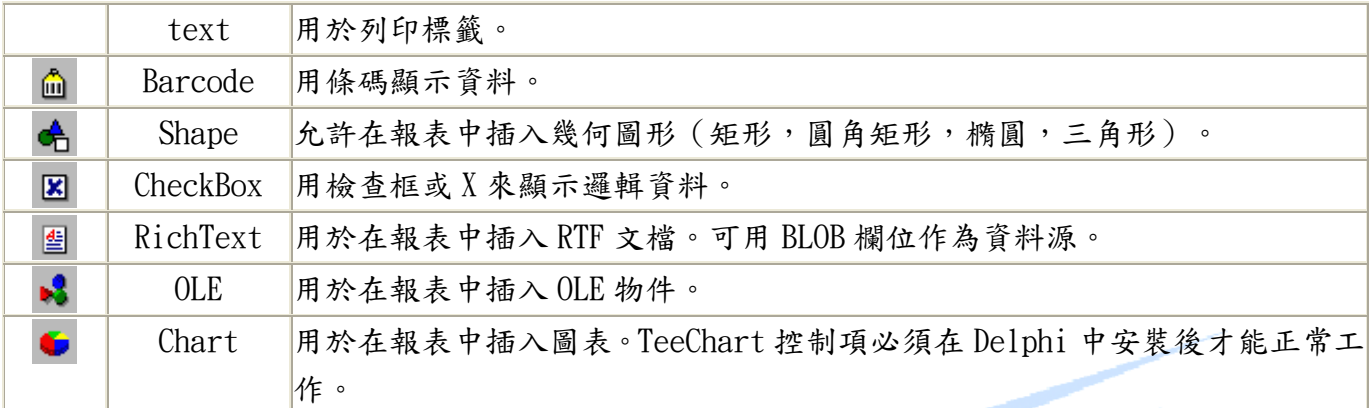

"Text"物件

這個物件無疑是 FastReport 中最強大、最靈活的物件。主要是,它提供一個包含多行文本的矩形 框。你可以設置邊框的類型、顏色和寬度;以及字體屬性、文本對齊方式和字體方向(垂直或水平)。 要設置物件的屬性,使用"文本"和"邊框"工具欄:

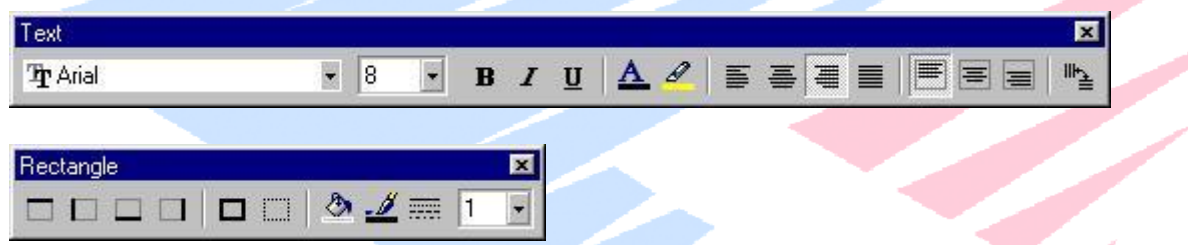

text 物件的內容主要由備註類型的物件組成,可以包含:文本,變數,資料欄位,或這些的任意 組合。字體格式將應用於 text 物件所包含的所有文本。

使用 text 物件的一些示例:(\*)

寬度,cm:[Length]——使用變數([Length])顯示固定文本(寬度,CM)。

宽度, cm: [Table1. "Length\_cm"]——使用資料欄位([Table1. "Length\_cm"])顯示固定文本  $($ 寬度, $CM$ )。

寬度,cm:[[Length inch]\*2.54]——使用變數運算式([[variable]\*value])顯示固定文本(寬 度, CM) • It is important to note the additional set of square brackets when using formulas with variables.

寬度,cm:[Length]——使用資料欄位運算式([datafield\*value])顯示固定文本(寬度,CM)。 Notice the single set of square brackets is required for data fields and formulas.

修改 text 物件最快速的方法是在報表編輯編輯器中選擇矩形(點擊它)並雙擊。這將出現本文編 輯器對話方塊:

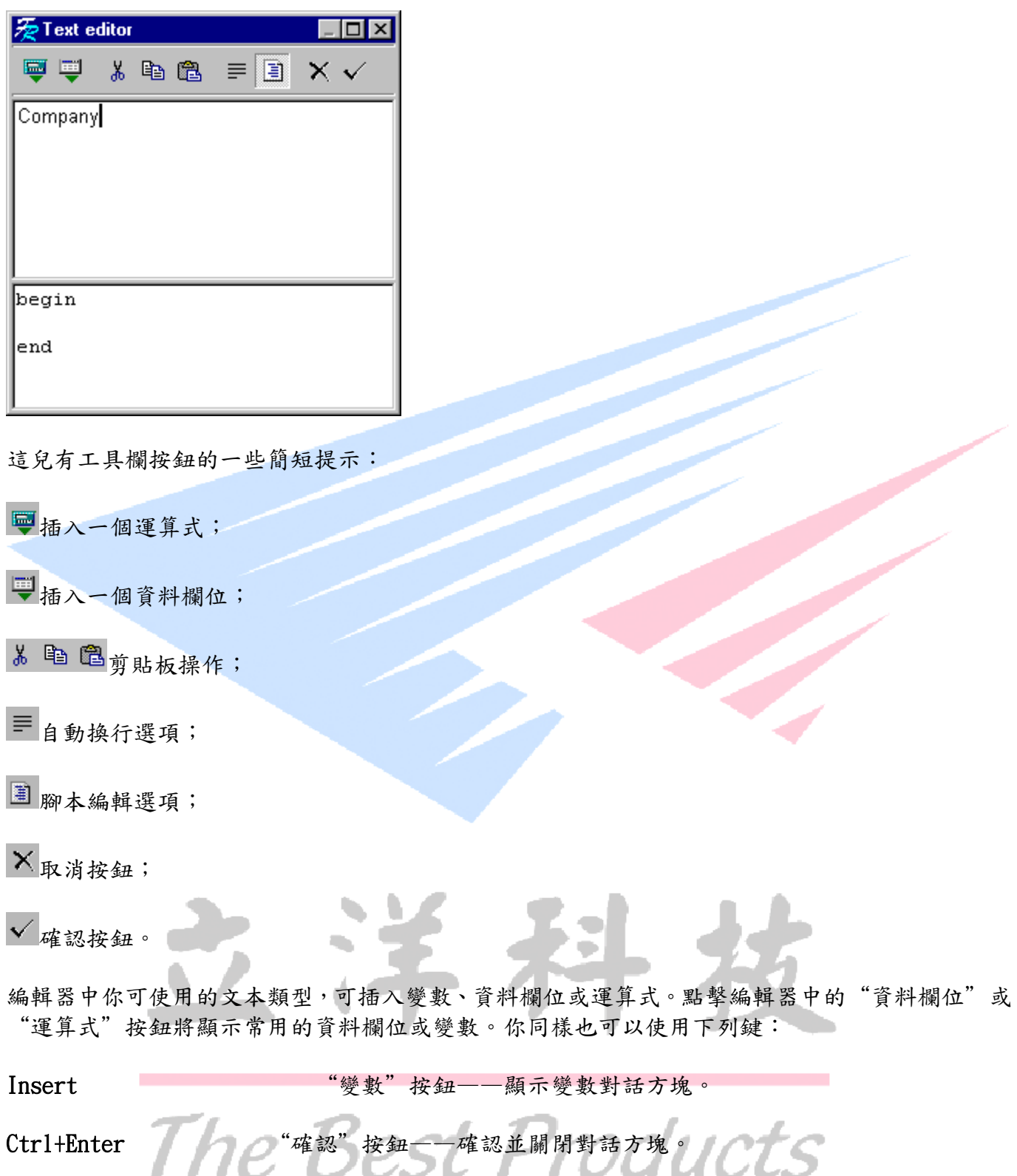

Esc "取消"按鈕——關閉並取消編輯。

每個 text 物件允許保存自己的格式。你可以在物件編輯器中點擊 text 物件的"DisplayFormat" 屬性來編輯格式。格式選項包括:無格式,顯示為一個數值、日期、時間或邏輯格式。

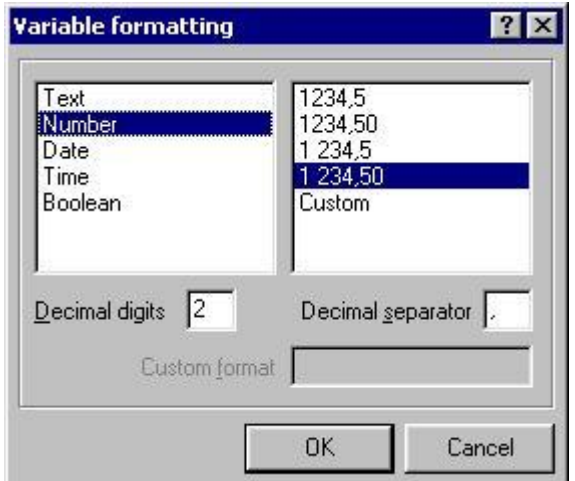

對於各種格式類別,你可以選擇預設格式中的一個,或者自定義格式(例如,#,##0.000 表示一個 數值)。格式化使用與 Delphi 相同的方法 (這個描述在 Delphi 的線上幫助中,參考"Formatting Strings"主題)。邏輯值被允許使用下列格式:False\_string;True\_string。(例如要顯示"是" 或"否",使用"是;否"作為格式)

格式可以應用于文本中的每個或全部變數。如果一個變數不能被格式化,它將作為一個純文本顯 示。如果你在一個 text 物件中使用多個變數,但你想為每個變數單獨格式化,你可以不用缺省而 使用«#»標記格式化。放置這些標記和格式字元在變數的後面,等等:

[Variable #format],這兒的格式為下列之一:

x.x 或 Nx.x 或 Nyyyyy——數值格式。x.x ——整數/小數部分的寬度;yyyyy ——類似 #,##0.00 的字元 (描述在 Delphi 的線上幫助系統中, "Formatting strings" 主題)。 如果 x.x 或 vyvyy 字串包含«.»、«,»、«-» 字元,這些字元將用於小數點或分隔符號。

Dxxxxx, Txxxxx——日期和時間。Xxxxx——類似於 dd.mm.yy 的字串。

Bxxxxx;vyyyy---邏輯格式。如果變數為 False,則顯示 xxxxx 字元;否則,顯示 vyyyy 字元。

這兒有一些使用«#»標記的示例

[Table1. «N1» #9.2] [Table1. «N2» #N9-2] [Table1. «N3» #N#, ##0.00]——數值格式 [Table1.«Date1» #Ddd.mm.yyyy] [Table1.«Time» #Thh:mm:ss]——日期/時間格式

[Table1. «Bool1» #BFalse;True] [Table1. «Bool2» #BNo;Yes]

你不能在變數編輯中創建的運算式使用格式標記(見下面)。

對於報表你希望根據條件或運算式改變物件的字體顏色,背景色等等,在文本格式工具欄中點擊 ■按鈕。這將出現"條件加亮"對話方塊,你可在編輯框中輸入條件和設置不同的選項。

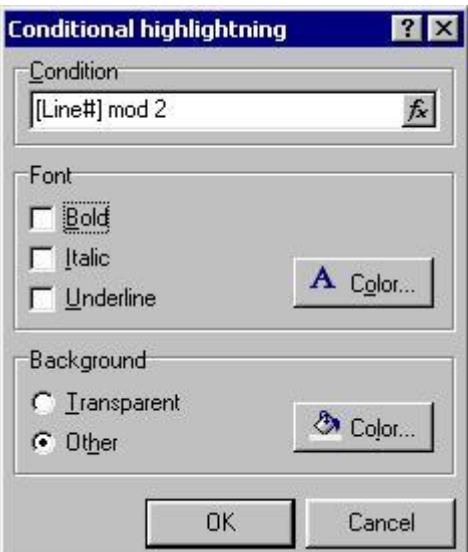

例如,要挑選出超過\$1,000.00 的訂單,示例報表"3-level"就是一個這樣的例子。要做到這一 點,選擇包含訂單合計的矩形框並選擇格式工具欄中的高亮按鈕。在編輯框中輸入條件"Value > 1000"。選擇一個適當的字體和背景顏色,並點擊確認按鈕。你的報表會高亮顯示超過\$1000.00 的訂單合計。試一下你所需要的不同字體和背景的組合。

在"Text"物件上右擊,你可設置下列選項:

伸展——物件的高度將根據變數的實際高度進行調整。你同樣也可以設置物件所在區域的 這個選項。當這個區域被列印時,它將根據所有伸展物件和它自己計算最大高度。

自動折行——長字串自動折行為多行文本。

自動寬度——在畫之前,物件才計算它的實際寬度。

僅文本——不處理物件中的變數。

禁止重複值——不顯示重複的值

同樣你還可以找到物件觀察器中的一些附加屬性

CharSpacing——字元間距;

 $G$ apX,  $GapY$ ——左邊和頂部間隔;<br>LineState Control Control Control Control Control Control Control Control Control Control Control Control Control Control Control Control Control Control Control Control Control Control Control Cont LineSpacing

## <sup>----</sup> "Band" 物件

像其他視覺化報表編輯器,FastReport 是一個基於區域的報表生成器。意思是你可以在報表上放 置區域,然後在區域放置資料。下表列出當前 FastReport 支援的區域類型,以及在最終報表中它 們的位置。

注意:區域並不是按照報表編輯器中的順序出現。區域類型決定將它們在最終報表中的位置。然而, 放置區域在恰當的位置會使它更於修改。

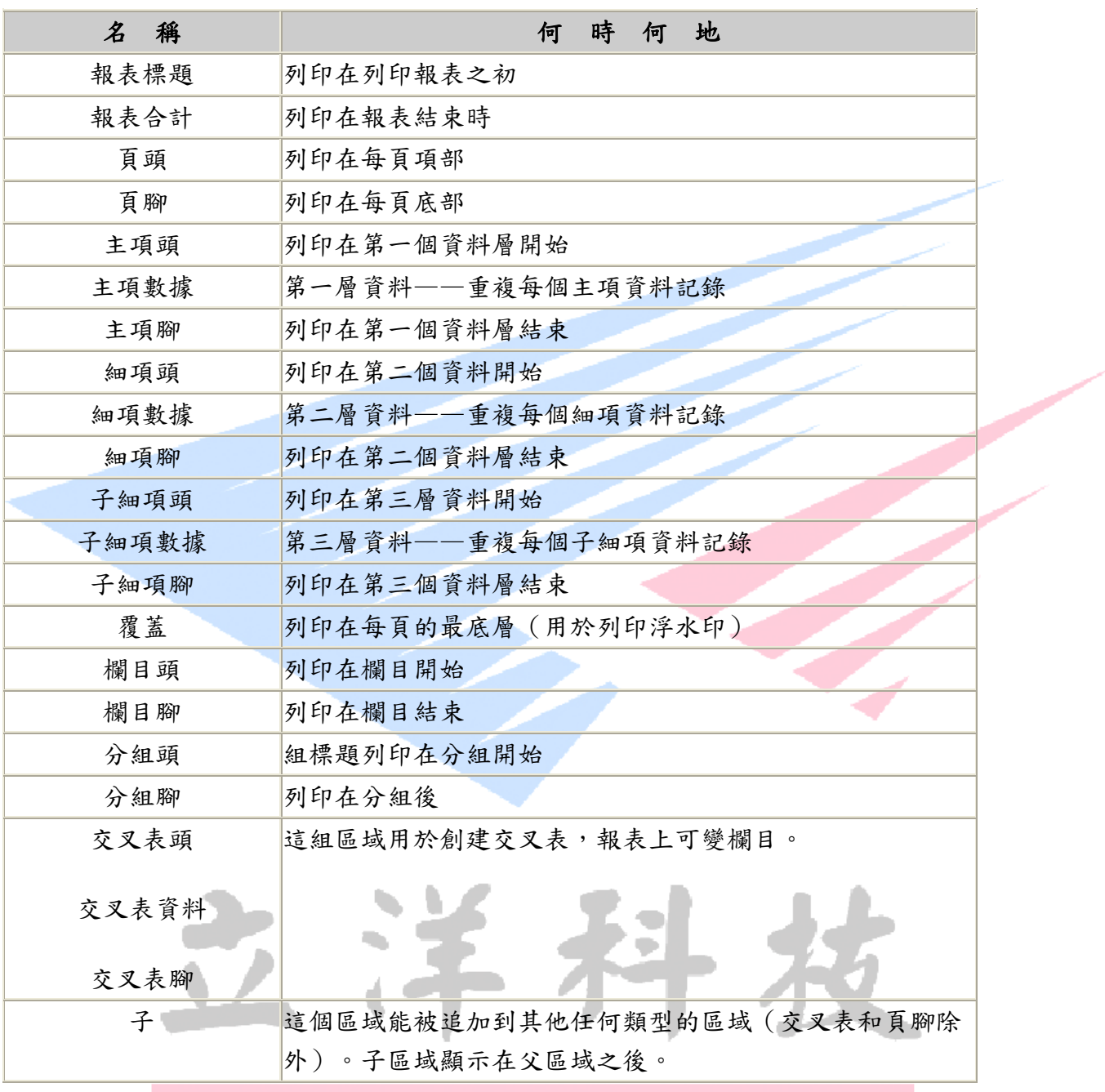

正如你所看到的,這組區域與其他普通接受的不同。在正統的方案中(在細節,在 ReportBuilder 中)只有一個細節資料區。

依靠區域類型,FastReport 展示了合適的編輯器。

對於從一個資料源顯示資料的區域(細項資料區域,主項資料區域,等等),你將被提問區域從何 獲取資料。你將可以顯示一個資料集的所有變數或你可以選擇"虛擬"資料項目。

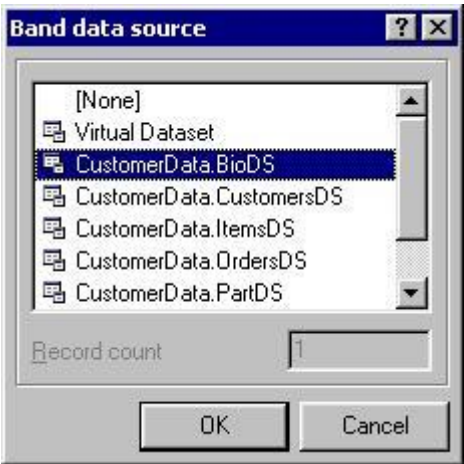

當你選擇虛擬資料集選項,你必須指定包含在"資料資料集"的"記錄"數。如果指定的記錄實際 存在,區域可以正常工作。虛擬資料集能幫你列印表單,多條線需要被列印,但你不希望手工一個 一個地插入。你可以簡單地設計一個單線,然後使用虛擬資料集選擇出現的次數。

如果你選擇分組頭區域類型,你將要求編輯分組頭。這個編輯器允許你定義分組條件,基於資料表 的欄位或其他一些運算式(例如按姓名的第一個字母進行分組,同樣也能用於電話目錄)。

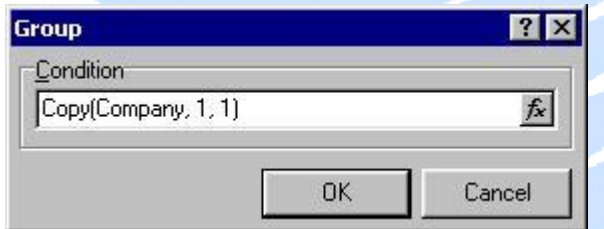

如果你在區域上右擊,你將看到一組快顯功能表。包含:

伸展——這個意思是由區域中的物件高度決定區域高度。"Text"物件的自動折行選項啟 動時將按需要伸展。這允許自動調節區域(行)高度以適應行中的所有資料。

分隔——在頁面未滿之前報表新頁面。

強迫換頁——強迫區域內容列印在一個新頁面。

在第一頁——這個區域將列印在第一頁(僅適用於頁頭和頁腳)。

在末頁——這個區域將列印在末頁(僅適用於頁腳)

在所有頁重複——這個選項僅用於主項頭、細項頭、子細項頭、分組頭和交叉表頭區域。 如果這些頭下面的資料強制到一個新頁,這些頭也將出現在那些頁面中。

## "Image"物件

圖片物件用於插入圖像到一個報表中。圖像格式支援包括 BMP/WMF/ICO。JPG 和 GIF 也可以插入, 但不直接支援,它們需要添加 Delphi 圖像支援類。這些類可以從其他地方免費得到。

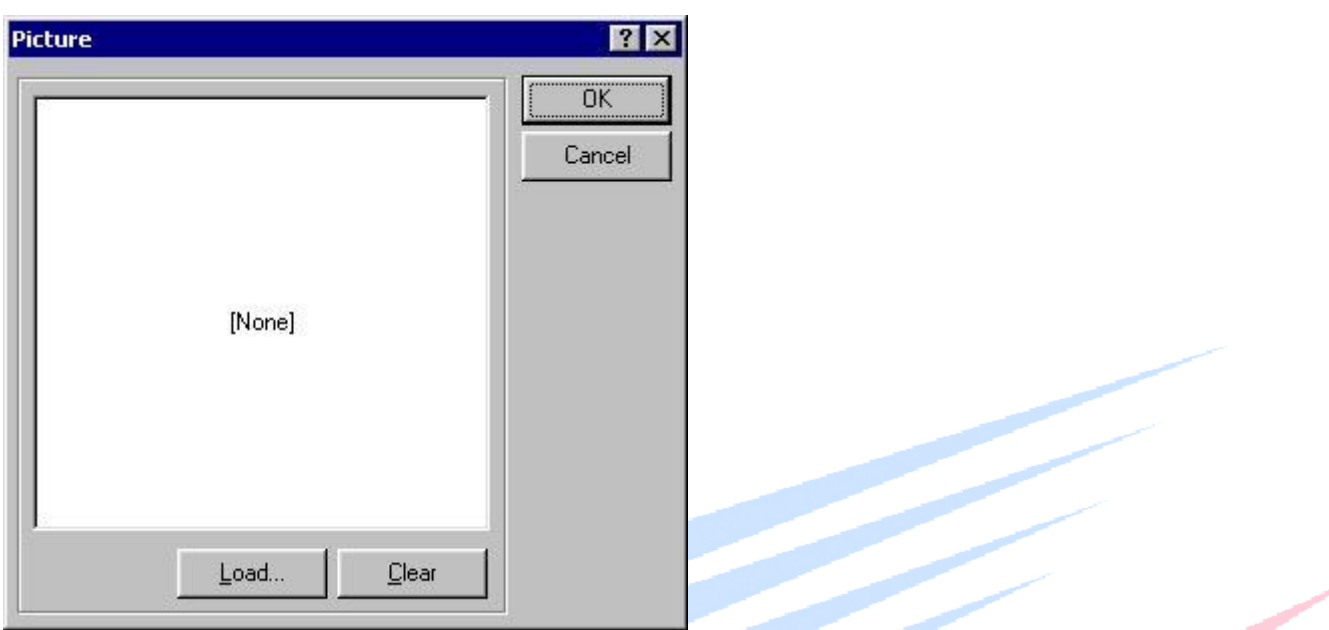

圖片物件編輯器用於選擇一個圖像,清除圖像或從資料庫的一個 BLOB 欄位選擇一個圖像。需要從 檔插入一個檔,雙擊圖片物件。需要從 BLOB 欄位手稿圖像,選擇圖片物件,按 Ctrl+Enter 調用文 本編輯器,然後在文本編輯器中調用 BLOB 欄位名,例如:[Tabel1.GraphicField]。這個操作執行 從文本編輯器中插入的資料欄位選擇圖片。

如果要直接列印一個資料庫中的加密圖像,使用 OnBeforePrint 事件在報表運行時解密圖像並調用 到運行時的報表中。在手冊的後面可以找到一個使用 ADO 和 SQL 伺服器的例子。

如果要被列印的圖像存貯在磁片中,使用 TfrReport.OnBeforePrint 在列印之前調用圖像。一個列 印指定目錄中圖示的例子可以在手冊的最後找到。

圖片物件的快顯功能表允許設置下列選項:

伸展——圖像將伸展到整個矩形區。

鎖定縱橫比一一如果縮放則圖像的比例是受保護的

居中——圖像在矩形區中居中。

Blob 類型——BLOb 流類型:BMP, WMF, ICO or JPG。因為 Delphi 不支持流類型自動識別, 所以這是必需的。使用物件觀察器設置這個屬性。

#### 'mdurts 凬 "SubReport"物件

Subreport 物件作為在一個報表中特定位置插入附加報表的占位元符。Subreport 中的報表列印必 須在主報表中的單獨頁。一個使用 Subreport 的例子是插入一個圖表在下方或緊跟著一些銷售資 料。

當插入一個 Subreport 物件到報表,一個附加頁自動插入到主報表中。Subreport 自動指向新插入 的頁面。Subreport 中任何附加到新頁 Anything added to the new page will be printed within the Subreport object instead of being shown on the main report.

Subreport 物件將被放在主報表下方。如果多個 Subreport 物件將要被放在各自下方,插入它們到 單獨的資料區域。

當使用 Subreport 時有一些限制:

不能使用分欄;

下列區域能用於 Subreport (但不能關聯到主報表):報表標題,報表合計,頁頭,頁腳, 欄 XXX 區域;

不能使用區域暫停;

Subreport 中不能使用分組。

## "Line"物件

直線物件用於插入水平線或垂直線到報表。當在報表中分隔細節區,使用直線可以更容易閱讀。直 線的粗細和顏色可以使用繪圖工具欄調整。

要書一條線,單擊直線工具欄按鈕,在當前頁面上拖動滑鼠,游標將變成一支鉛筆書出一根直線。 軍擊滑鼠的地方就是直線的起始端。按下並不鬆開滑鼠,然後移動滑鼠到直線的末端。鬆開滑鼠後, 直線就畫好了。直線可以被選中並按需要修改。

## **E** "CheckBox"物件

檢查框物件是用於圖形顯示邏輯資料,並只能聯接到邏輯變數或資料欄位。當變數或欄位值為 True,則顯示一個叉。如果值為 False,則為空。

注意:如果一個檢查框物件插入到報表,TfrCheckBoxObject 元件必須被插入到同一個表單中或者 在運行時產生一個錯誤訊息方塊。

#### 圖 "RichText"元件

RichText 對象用於列印 RTF(Rich Text format)文檔。當在報表中需要格式化文本而文本物件又 不能滿足要求時可以使用 RichText 物件。

RichText 能提供 FastReport 的 TextObject 所不能提供的對文本格式的高度控制。RTF 檔可以使用 類似 MS Word 的程式創建或使用內建的 RTF 編輯器, 它基於 Delphi 的 RTF 編輯器。RichText 物件 將保留和顯示 RTF 檔中的所有格式。

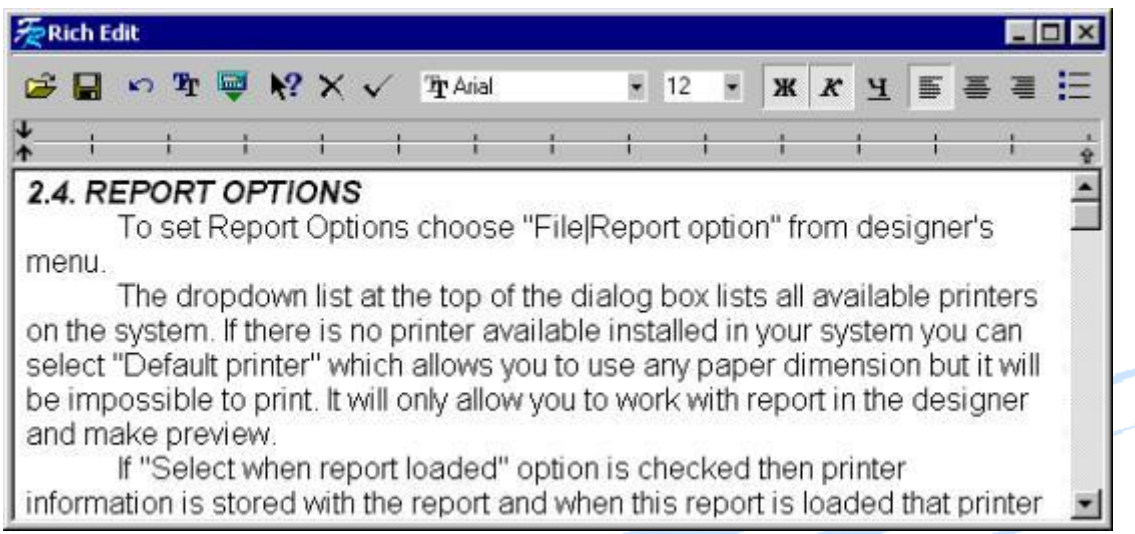

FastReport 所包含的 RTF 編輯器支援文本的 RTF 所有基本選項。變數能被插入到格式化文本中。 這個變數必須加上方括號(就像在文本物件中一樣)。

RichText物件也能用於列印資料庫BLOB欄位所包含的格式化文本。要選擇所需欄位,按Ctrl+Enter 調用文本編輯器或者直接輸入方括號中的資料表字段,例如:[Table1."RichField"],或單擊"插 入資料欄位"並選擇所需的資料源和欄位。

注意:一個 TfrRichObject 物件必須被手稿到同一個表單中。如果不這樣,則會產生一個錯誤消息。

## ■ "OLE" 物件

OLE 物件用於插入一個 OLE 物件到報表中。OLE 物件編輯器允許插入一個新 OLE 物件。單編輯上的 插入,則調用標準的 OLE 插入物件對話方塊用於顯示所有可用的 OLE 物件。

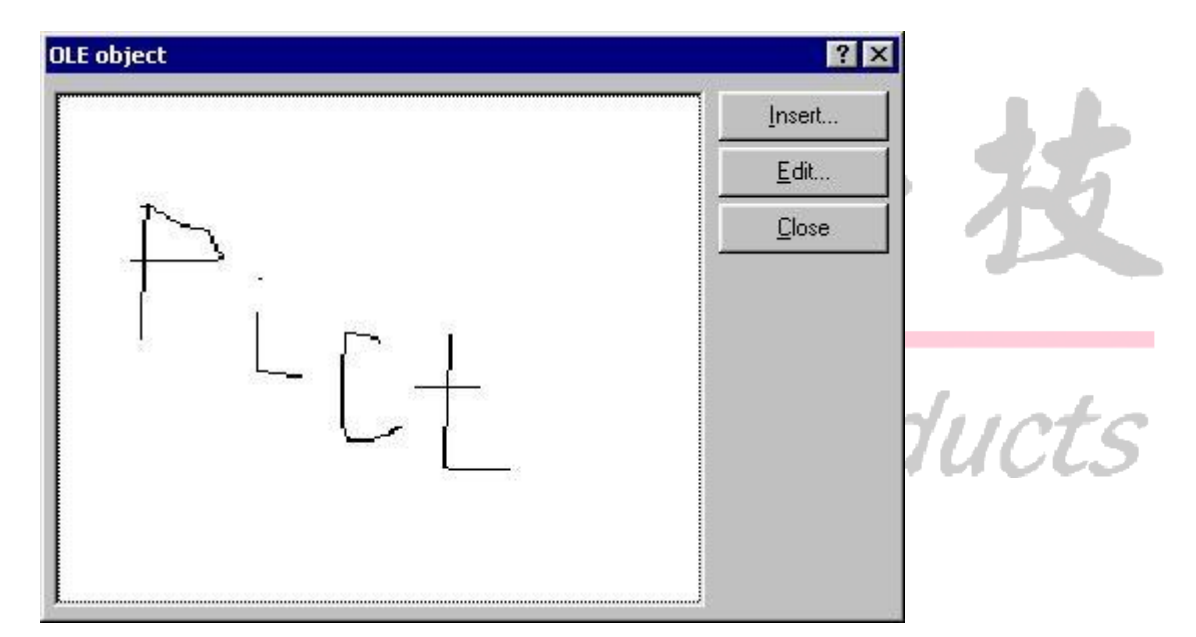

OLE 物件能被用於利用 OLE 物件包含一個 BLOB 欄位。要達到這個要求,按 Ctrl+Enter 打開 OLE 物 件觀察框,選擇插入,查找所需 OLE 物件。

注意 1:在快顯功能表中的擴展選項有時可以觀察 Excel 資料。

注意 2:一個 TfrOLEObject 物件必須被手稿到同一個表單中。否則將會在運行時產生一個錯誤消 息。

## "Chart"物件

Chart 物件用於在報表中插入圖表。特別可用於銷售圖表的列印。

圖表編輯器的類型頁可以選擇六種類型的圖表以及下列選項:

3D―顯示 3 維圖表;

單線―

顯示圖例-在圖表的附近顯示圖例;

顯示軸-顯示軸(不能用於圓形圖);

顯示標記-顯示標記;

多色顯示一使用不同的顏色顯示圖表變數。

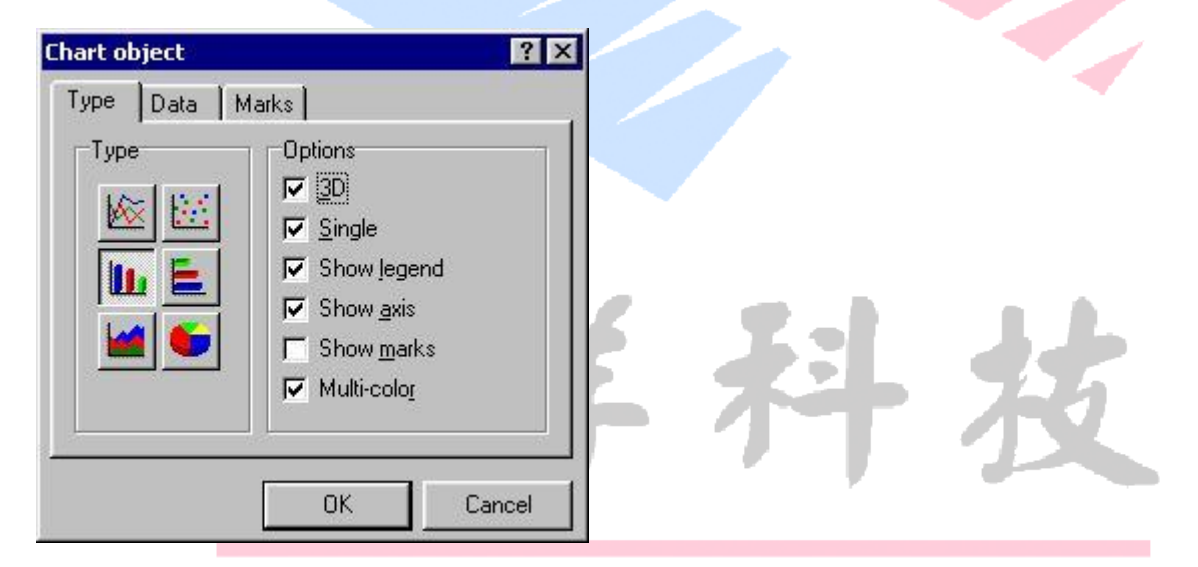

要連接圖表到資料欄位,你需要設置兩個 Text 物件,即資料欄位,並已在報表上。這些資料欄位 的內容將用於設置圖表的變數和圖例。圖例通常顯示在 X 軸上,變數在圖表的 Y 軸上。當生成報表 時,選擇的Text 物件的內容將保存到圖表物件的備註中。右擊 Chart 物件,選擇"編輯"中的"資 料",然後設置"圖例"和"值",圖例設為"memo2",值設為"memo6"。(細節請參考示例)。

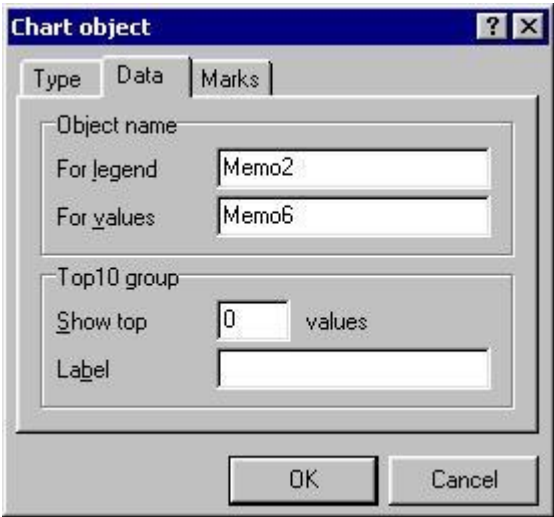

Chart 物件允許創建"前10個"圖表。這將在報表中僅包含最大的幾個值,而排除其他值。要做 到這一點,在圖表編輯器的資料頁中設置前幾個值以及其他未包含值的圖例(通常用"其他"表 示)。

圖表編輯器的標記頁允許選擇標記的類型。"值"是缺省的。如果要顯示選中的標記就必須在選項 中選擇"顯示標記"選項。

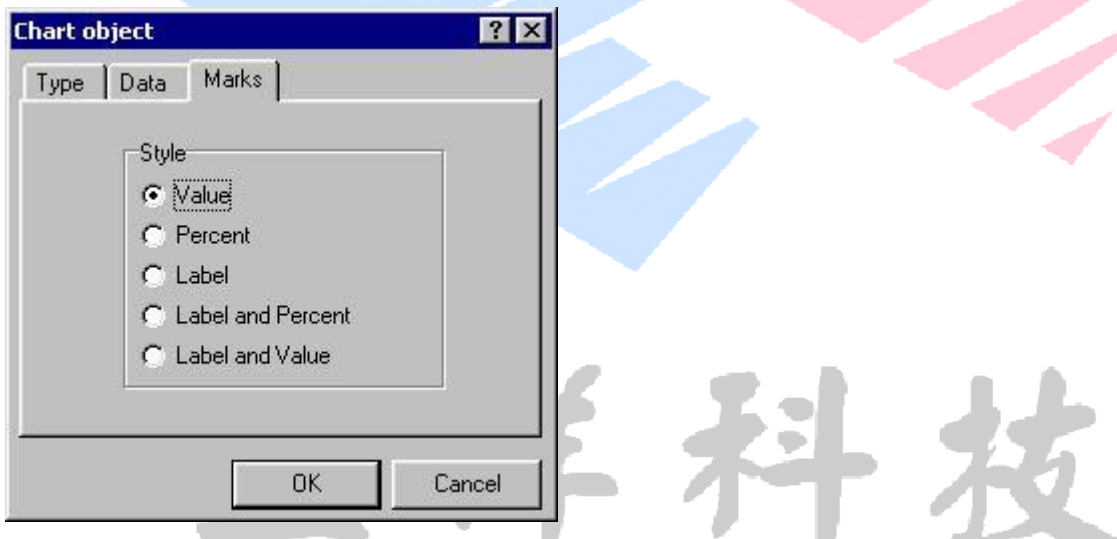

如果用於顯示圖表值的 Text 物件包含的是有格式的變數 (例如, 10000.00 或\$100.00),則 Chart 物件嘗試從這個字元中查找資料。如果沒有在字串中找到資料,那麼將忽略所有的字元。如果有更 多高級格式被設置(例如,10000km2),那麼這個值就不能用於 Chart 值。為這些變數創建無格式 但不顯示的物件,就可作為圖表中的值。只需在物件編輯器中設置 Visible 屬性為 False 就可隱藏 物件。

圖表的值是累積保存在 Chart 對象的 memo 中:

Header1;Header2;Header3

Value1; Value2; Value3.

一個 Chart 允許使用 Text 編輯器(Ctrl+Enter)編輯。在 Momo 對象中插入適當的值。

注意1:TeeChart 控制項包含在 Delpi3 及以上的版本中。要用於 Delphi2,必須先安裝 TeeChart 控制項,然後正確配置 FR.INI 檔並重新編譯 FR 類庫。

注意 2:一個 TfrChartObject 控制項必須放在表單上。否則,將會在運行時產生一個錯誤消息。

## **台 "Shape" 物件**

Shape 物件用於在報表中插入幾何圖形(矩形,圓角矩形,橢圓,三角形)。

注意1:當使用三角形時,背景和填充色缺省為白色,並不能更改。

注意 2:一個 TfrShapObject 控制項必須放在表單上。否則,運行時將會出錯誤資訊。

<sup>血</sup> "Barcode"物件

Barcode 對象用於列印條碼。條碼的寬度由資料的大小決定。下列條碼格式已被支援:

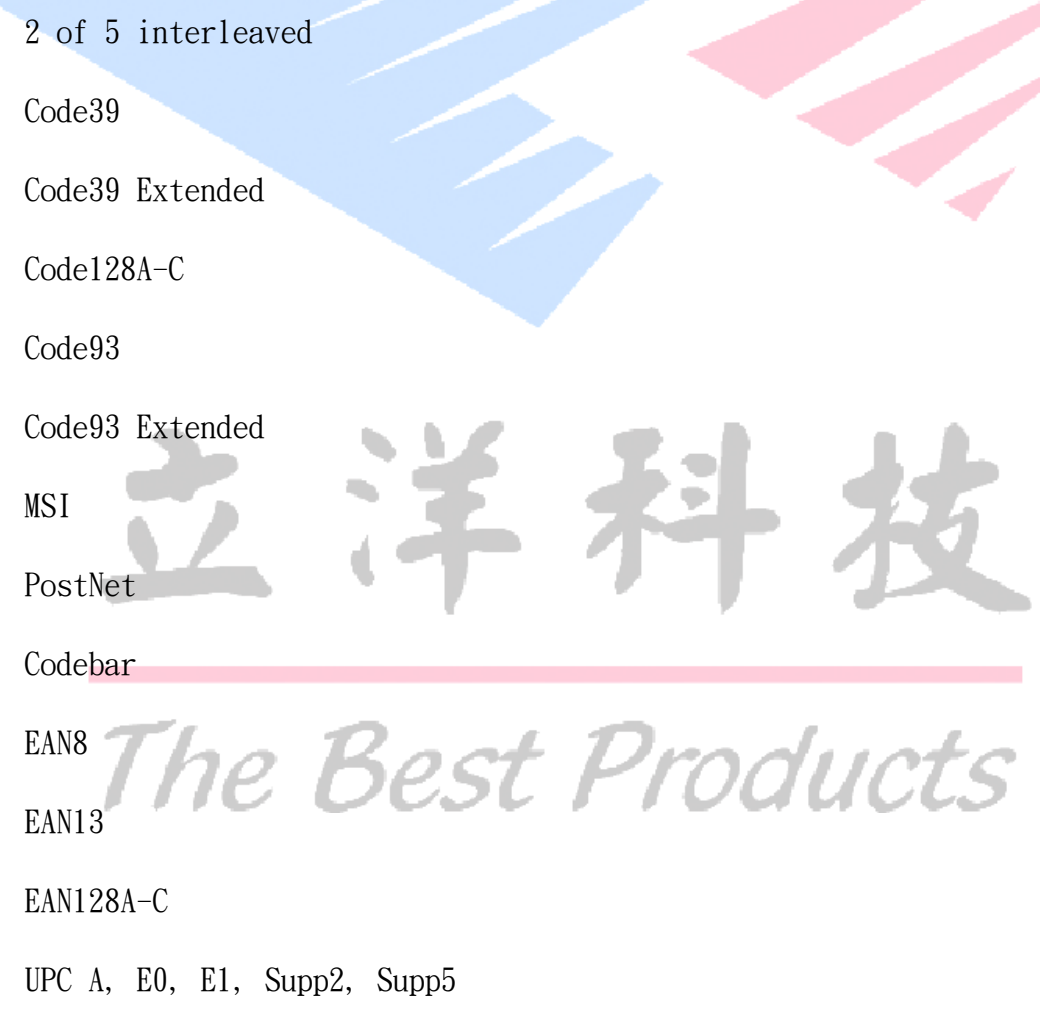

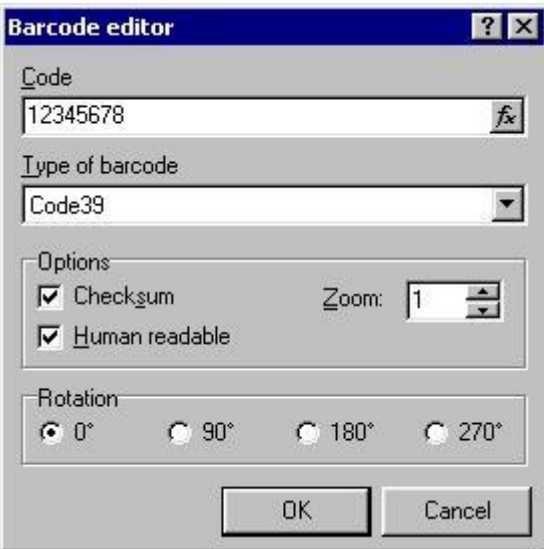

提示:如果條碼四周需要一些空白區,設置 FrameTyp 屬性為 15(這將在整個物件四周畫一個連框), FrameWidth 設為 6.00,FrameColor 設為 clWhite。這可以完成類似于工具欄按鈕的連框。

注意:一個 TfrBarcodeObject 控制項必須放在表單上。否則,在運行時將出現錯誤資訊。

The Best Products